## **How do I post a Blog?**

The members, who wish to make a blog posting, have to click on '**Blog Updates'** button available on navigation menu and then click on:

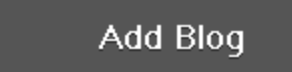

Once you click on the above icon, then you will get the following window to post your blog entry:

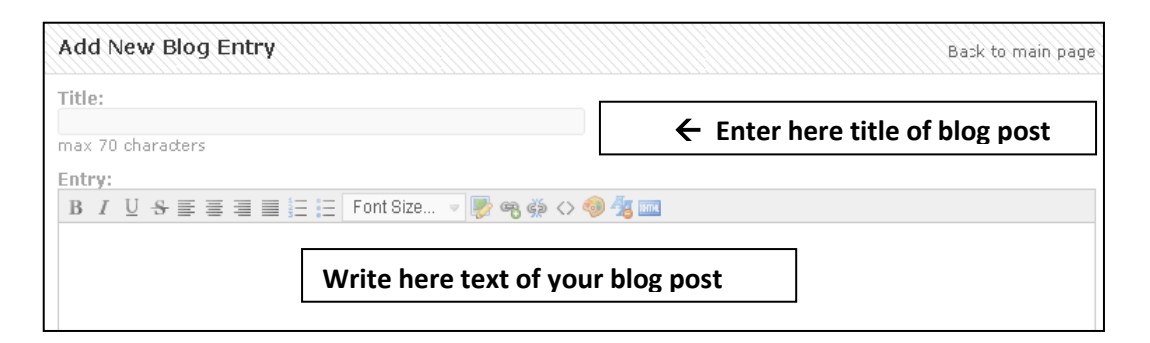

You can use text formatting buttons to format your text and also provide hyperlinks to selected text and add picture/s to the post/s using the options given:

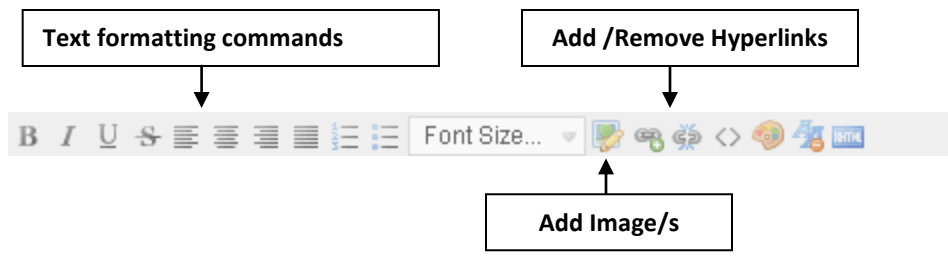

## **Hyperlinks:**

To add hyperlink to a text, please select the text and then click on '**Add Link'** button and provide the details as mentioned below.

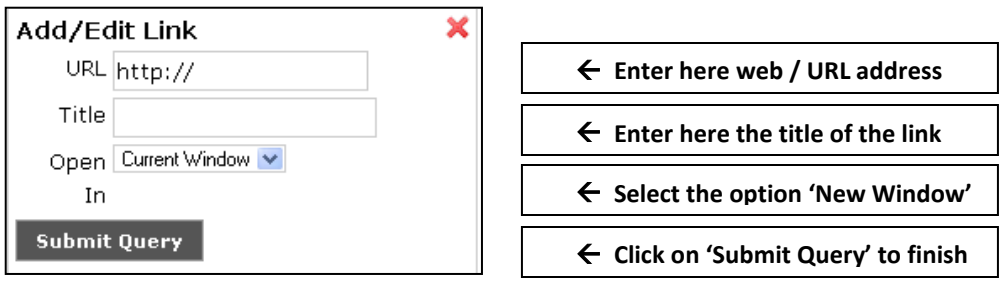

## **Images:**

To add an image/s to your postings, you may please click on 'Add Image' button, enter the URL address, if the image is available online or browse for the image/s by clicking on 'Upload an image' link to add the image available on your computer and select the image/s and add further details as mentioned below:

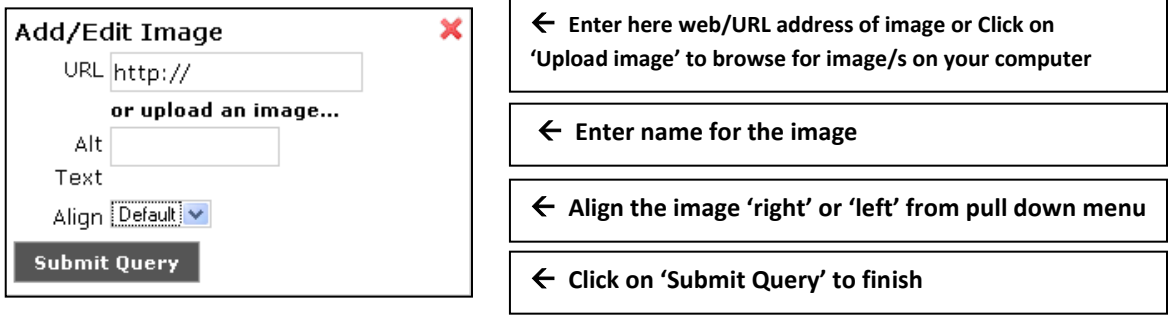

Once the blog entry is written, as shown below, assign the tags (Keywords) and  $\lceil \sqrt{n} \rceil$  tick mark the check boxes, to send automatic notification via e-mail to other members and also to allow members to make comments on the posting/s. Once it is done you can publish the posting by clicking on '**Publish**' button to make it visible for everyone in the network. Also the posting can be saved as draft by clicking on '**Save As Draft'** button for further corrections, if any.

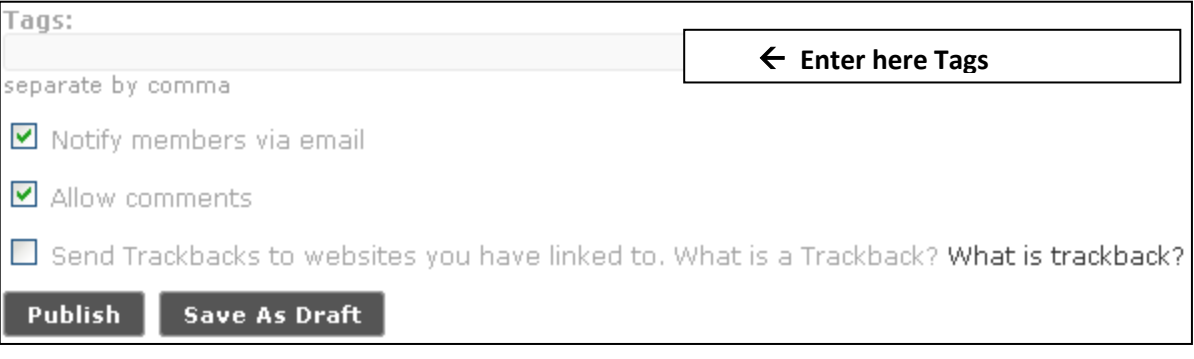